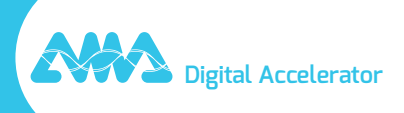

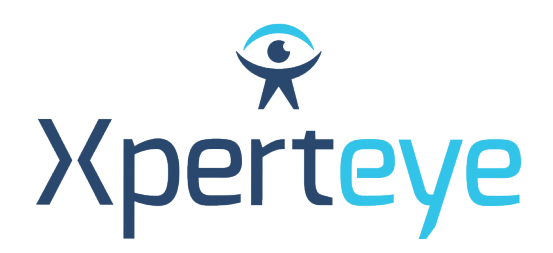

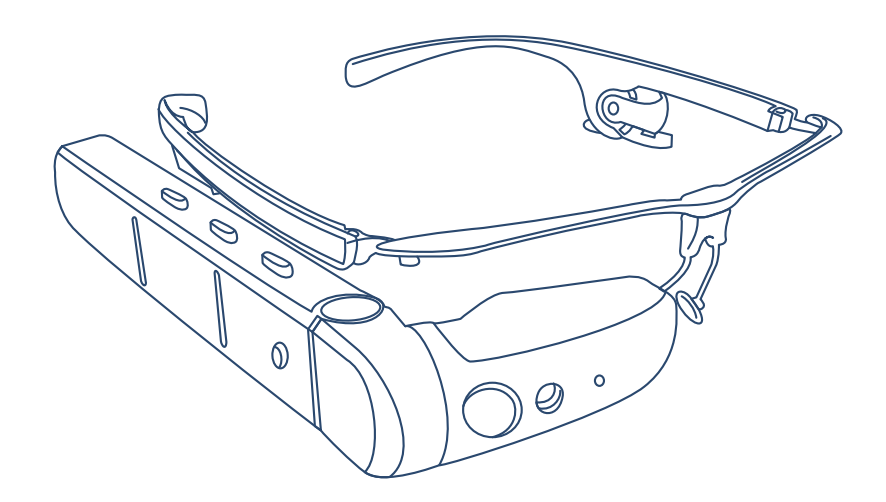

# **Vuzix M400** Kurzanleitung

**XpertEye Essential** 

amaxperteye.com

# Bevor Sie Beginnen

#### **UM XPERTEYE ESSENTIAL ZU VERWENDEN, MUSS DIE VUZIX M400 DATENBRILLE KONFIGURIERT WERDEN. ERSTELLEN SIE DAZU MIT EINEM WEBBROWSER QR-CODES.**

#### **TECHNISCHE VORAUSSETZUNGEN:**

#### **Software-Kompatibilität**

- XpertEye ist kompatibel mit Android, iOS, Windows, Linux und MacOS.
- Erstellen Sie QR-CODES mit Google Chrome, Edge oder Safari.

#### **Server Region QR-Generator URLs**

#### *Warnung:*

*• Bitte stellen Sie sicher, dass alle Benutzer die gleiche Serverregion verwenden.*

*• Wenn Ihr Unternehmen eine eigene Infrastruktur hat, wenden Sie sich bitte an Ihren Administrator oder Ihre IT-Abteilung, um die dedizierte URL zu erhalten.*

- AMERICAS (Nord-, Mittel- und Südamerika): https://americas.xe.live/qr/
- CHINA (China): https://xelive.com.cn/qr/
- GLOBAL (Weltweit) und APAC (Asien-Pazifik): https://xe.live/qr/

#### **ÜBERBLICK:**

- **A. Verbinden der Vuzix M400 mit dem Internet**
- **B. Melden Sie sich bei XpertEye Essential an**
- **C. Ausschalten der Vuzix M400**
- **D. Aufladen der Vuzix M400**
- **E. Sprache der Vuzix M400 ändern**

# A. Verbinden der Vuzix M400 mit dem Internet

**Die Vuzix M400 Datenbrille benötigt eine Internetverbindung. Die Verbindung wird über einen Konfigurations-QR-CODE hergestellt.** 

**Wenn das Gerät bereits konfiguriert ist, gehen Sie zu Abschnitt B - "Anmelden bei XpertEye Essential".**

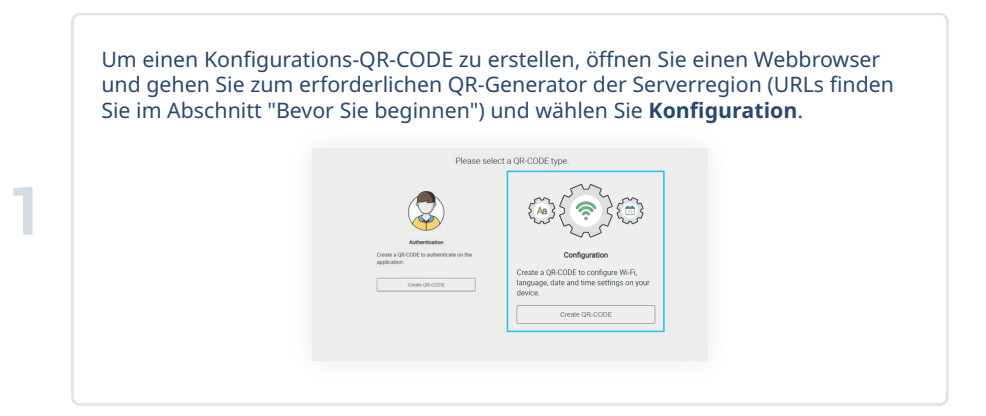

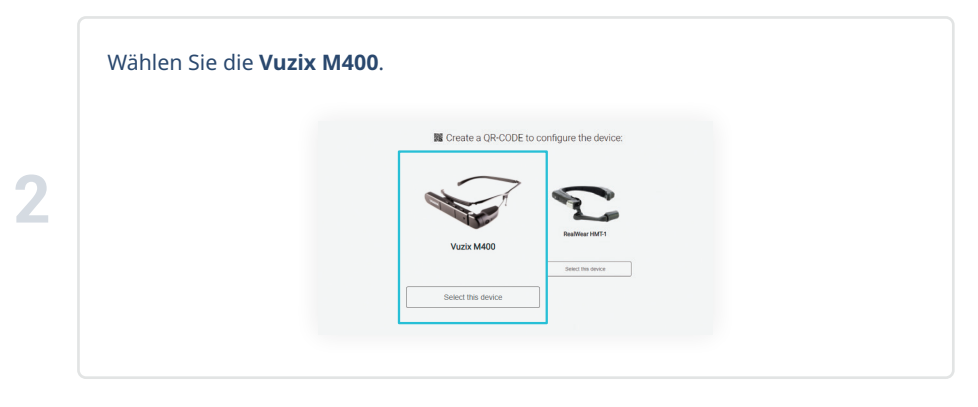

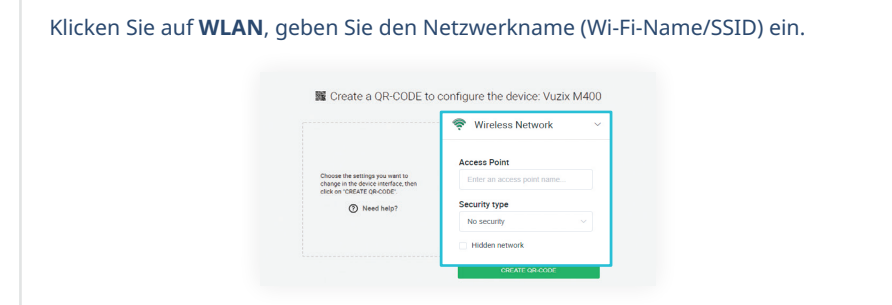

**4** Wählen Sie im Feld **Sicherheit** die Option **WPA/WPA2 PSK** in der Dropdown-Liste. Wenden Sie sich eventuell an die IT-Abteilung, um die richtigen Informationen zum Sicherheitstyp zu erhalten.

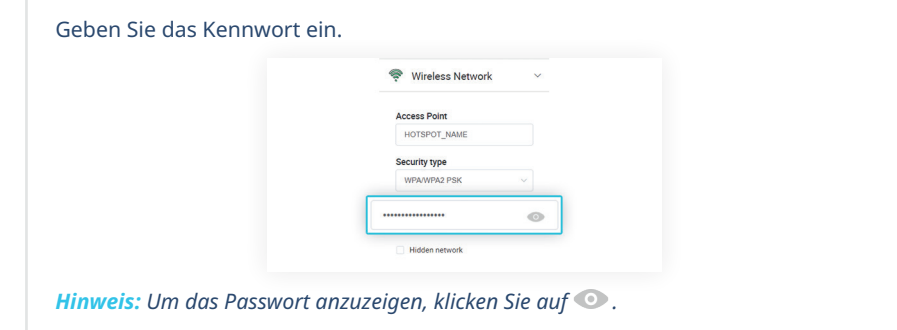

**5**

**6**

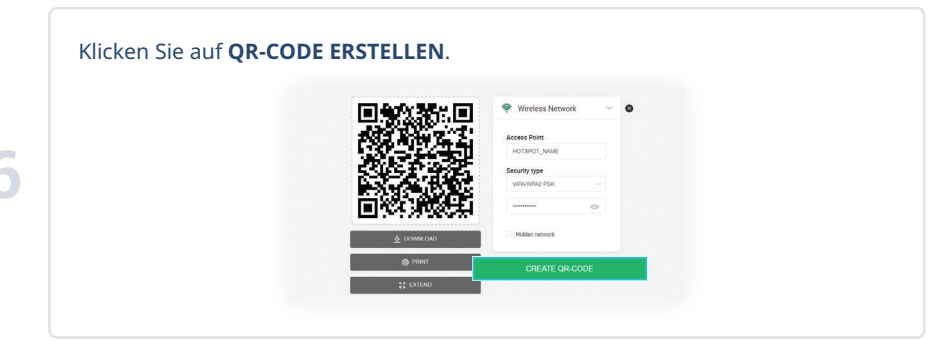

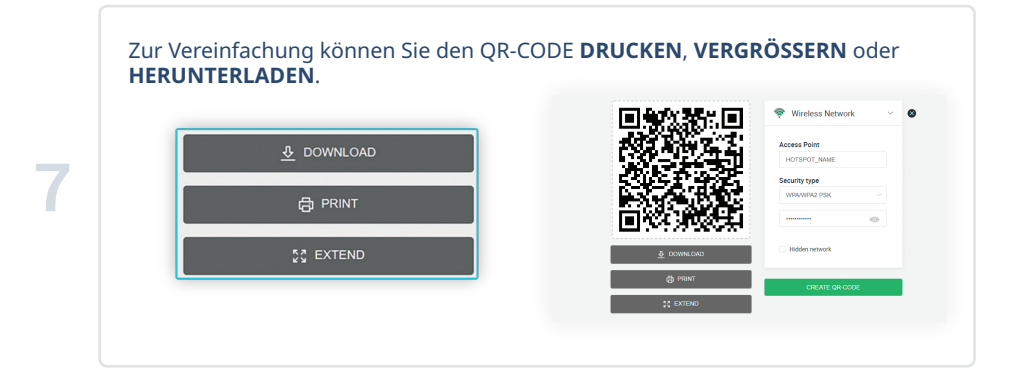

Nehmen Sie den Brillenrahmen und schieben Sie die Datenbrille an die eine Seite und den Akku an die andere. Verbinden Sie dann das USB-C/USB-Kabel mit der Datenbrille und dem Akku. Drücken Sie den An-/Aus-Taste auf der Rückseite der Batterie.

*Warnung: Verwenden Sie nur das Kabel, das im XpertEye Essential Kit enthalten ist.*

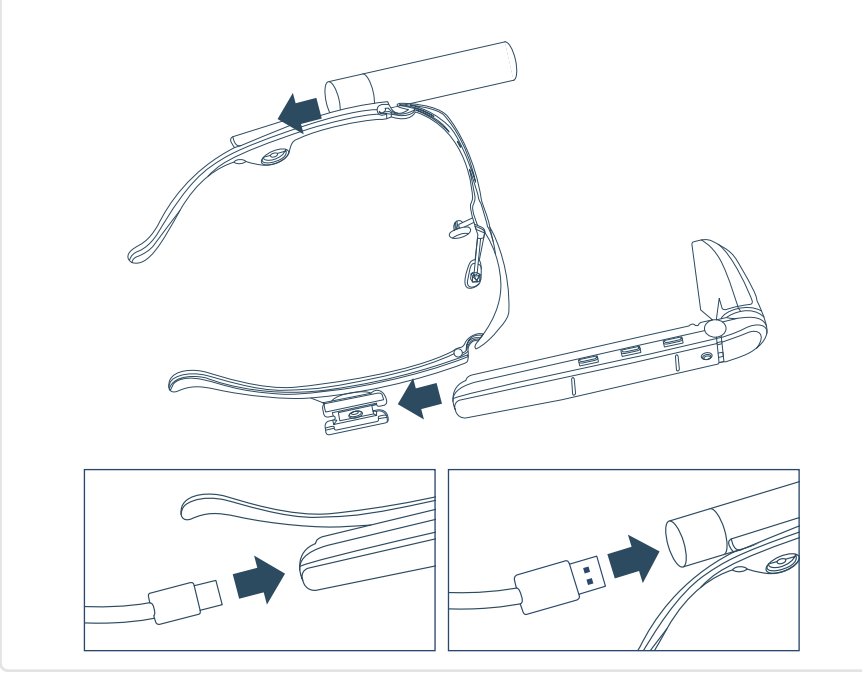

Setzen Sie die Vuzix M400 Datenbrille auf Ihren Kopf und stellen Sie die Kamera und das Bildschirmmodul wie unten gezeigt ein.

**9**

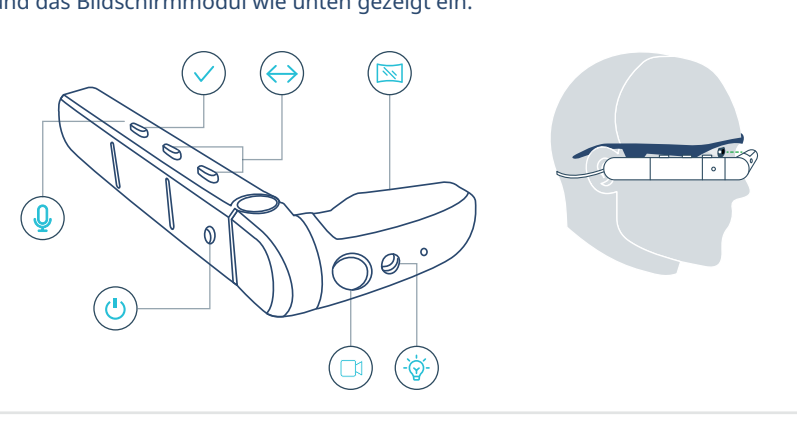

Das Gerät schaltet sich automatisch ein und das Hauptmenü erscheint. *Hinweis: Automatisches Einschalten - 20 Sek. Wenn der Akku der Vuzix M400 leer war, schaltet sich die Datenbrille nach 5 bis 10 Minuten ein.*

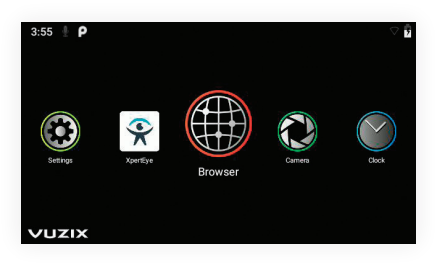

Wenn das Hauptmenü erscheint, sagen Sie **"Hallo Vuzix"**, um die Sprachbefehle zu aktivieren. Sagen Sie dann **"Scanner"**.

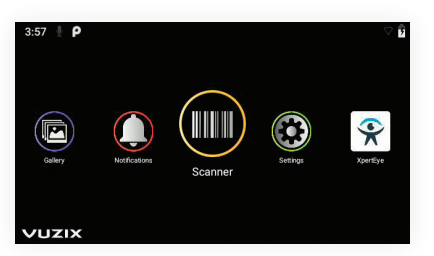

#### *Hinweis:*

**12**

**11**

**10**

*• Jedes Mal, wenn Sie XpertEye verlassen, müssen Sie "Hallo Vuzix" sagen, um die Sprachsteuerung wieder zu aktivieren.*

*• Wenn Sie Sprachbefehle verwenden, sprechen Sie laut und deutlich in das Mikrofon. Achten Sie darauf, die Mikrofone nicht mit Ihren Fingern zu verdecken.*

Scannen Sie den QR-CODE, indem Sie die Kamera **Dider Vuzix M400 auf das QR-**Bild richten. Sie können den Bildschirm **Verwenden, um den QR-CODE mit der** Kamera zu sehen. Ein Ton bestätigt, dass der QR-CODE erkannt wurde.

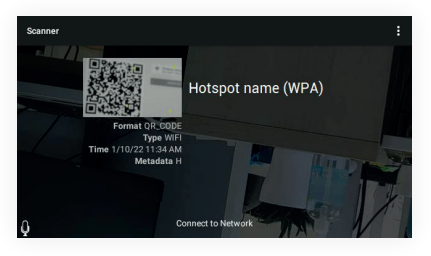

#### Kehren Sie zum Hauptmenü zurück, indem Sie **"Beenden"**.

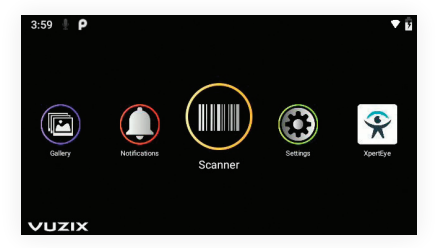

Nachdem der QR-CODE gescannt wurde, ist das Vuzix M400 Gerät mit dem Internet verbunden. Das Wi-Fi-Symbol oben rechts auf Ihrem Bildschirm ist gefüllt.

#### *Hinweis:*

**13**

*• Wenn das Netzwerk nicht verbunden ist, versuchen Sie, das Netzwerk mit einem neuen Konfigurations-QR-CODE neu zu konfigurieren, wobei Sie auf die Schreibweise (Groß-/Kleinschreibung) Ihres Wi-Fi-Namens und -Passworts achten sollten, oder wenden Sie sich an Ihre IT-Abteilung.*

*• Die Wi-Fi-Einrichtung muss für jedes neue Netzwerk einmal durchgeführt werden.*

**1**: Netzwerk verbunden : Netzwerk nicht verbunden

# B. Anmeldung bei XpertEye Essential

#### **Für die Anmeldung am XpertEye Essential wird ein Login-QR-CODE benötigt.**

Um einen Anmelde-QR-CODE zu erstellen, öffnen Sie einen Webbrowser und gehen Sie zum gewünschten QR-Generator der Serverregion (URLs finden Sie im Abschnitt "Bevor Sie beginnen") und wählen Sie **Authentifizierung**.

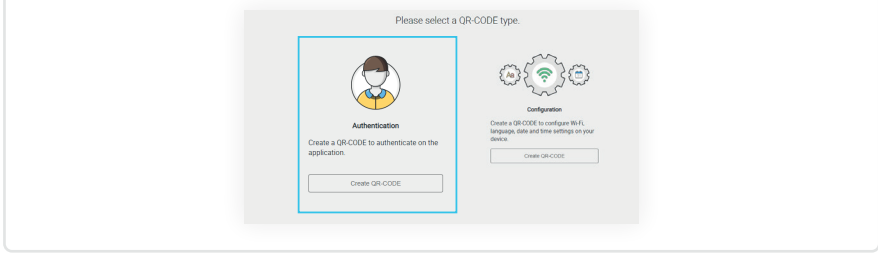

a. Geben Sie Benutzernamen und Passwort ein. Wenn Sie Ihre Anmeldedaten nicht kennen, wenden Sie sich bitte an Ihren XpertEye-Administrator oder Ihre IT-Abteilung.

b. Wählen Sie Ihre Serverregion aus.

#### *Warnung:*

*• Bitte stellen Sie sicher, dass sich alle Benutzer in der gleichen Serverregion befinden. Andernfalls werden die Kontakte möglicherweise nicht als online angezeigt. • Sollten bei der Verwendung der XpertEye-Lösung auf der Serverregion GLOBAL mit Kontakten in Asien oder Ozeanien Stabilitätsprobleme auftreten, empfehlen wir die Auswahl der Serverregion APAC.*

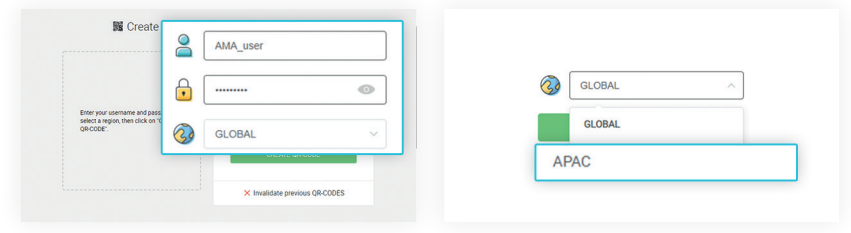

*Hinweis: Um zuvor erstellte QR-CODES zu löschen, geben Sie Ihren Benutzernamen und Ihr Passwort ein, klicken Sie auf* **"Frühere QR-CODES ungültig machen"** *und bestätigen Sie.*

### Klicken Sie auf **QR-CODE ERSTELLEN**. 麗 Create an authentication QR-CODE  $\overline{a}$   $\sqrt{a_{\text{M}}a_{\text{S}}a_{\text{S}}}$ **3**  $A =$ Enter your username and pass<br>select a region, then click on "C **OA** GLOBAL X Invalidate previous OR-CODES

Zur Vereinfachung können Sie den QR-CODE **DRUCKEN**, **VERGRÖSSERN** oder **HERUNTERLADEN**.

Sagen Sie mit der Vuzix M400 **"Hallo Vuzix"** > **"Fernunterstützung"**.

**5**

**4**

**6**

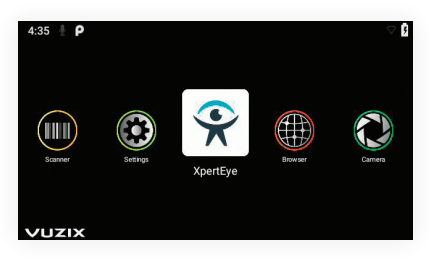

Scannen Sie den QR-CODE, indem Sie die Kamera **DI** der Vuzix M400 auf den QR-Code richten. Sie können den Bildschirm Wverwenden, um den QR-CODE CODE mit der Kamera zu sehen.

Sobald Sie bei XpertEye Essential eingeloggt sind, können Sie einen Kontakt anrufen oder einen Anruf empfangen.

*Hinweis: Sie müssen den Anmelde-QR-CODE jedes Mal scannen, wenn XpertEye gestartet wird.*

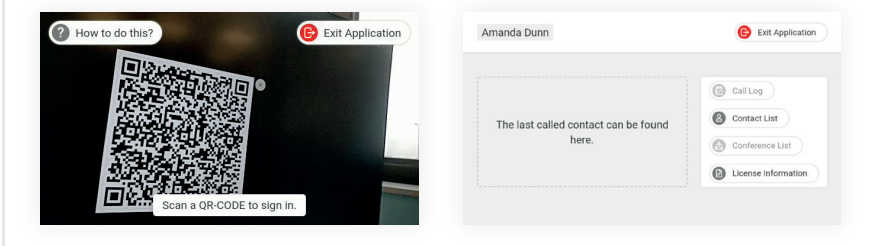

## C. Ausschalten der Vuzix M400

**1**

**2**

Ziehen Sie das Kabel aus dem Akku heraus und drücken Sie 2 Sekunden lang die Einschalttaste  $\circlearrowright$ , um die Vuzix M400 auszuschalten.

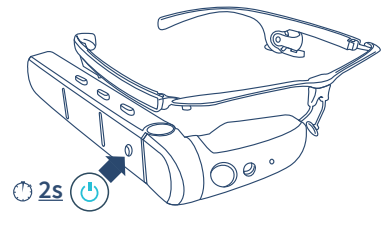

Drücken Sie zur Bestätigung die Taste auf der Rückseite der Vuzix M400.

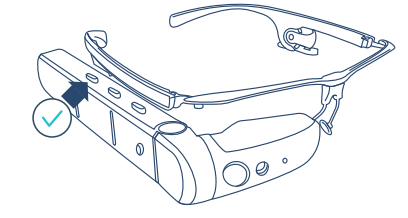

# D. Aufladen der Vuzix M400

a. Schließen Sie das USB/USB-C-Kabel an die Vuzix M400 Datenbrille an und laden Sie es mit einem Netzteil auf. b. Wiederholen Sie diesen Vorgang mit der Batterie. *Hinweis: Vuzix M400 Ladezeit: 2 Stunden Grünes Licht: Geladen Blinkendes rotes Licht: Niedriger Akkustand* **2h CONTRACTOR** 

### E. Sprache der Vuzix M400 ändern

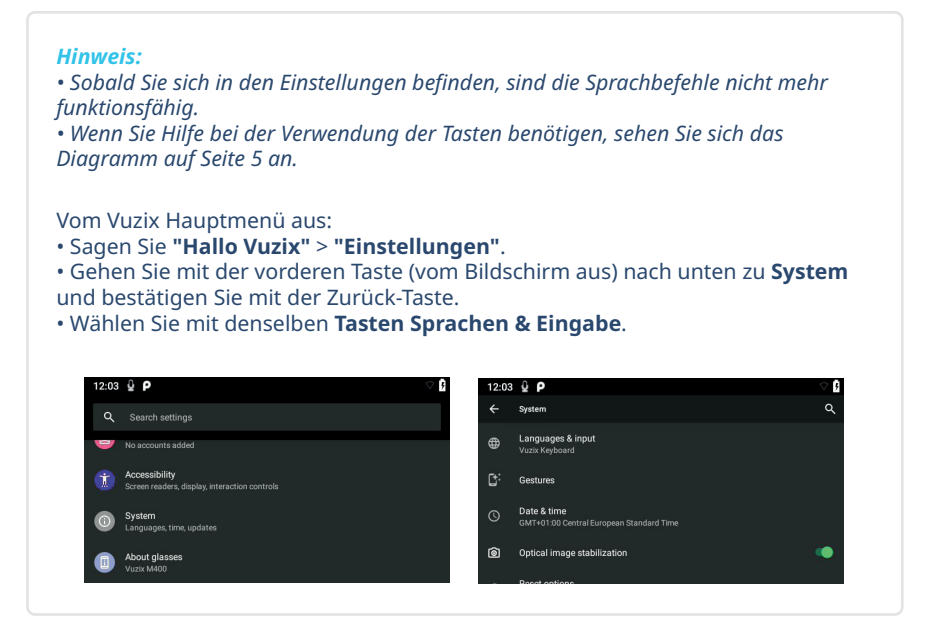

**1**

**2**

• Wählen Sie die derzeit angezeigte Sprache aus und wählen Sie dann **Sprache hinzufügen**.

• Wählen Sie die gewünschte Sprache aus und bestätigen Sie anschließend.

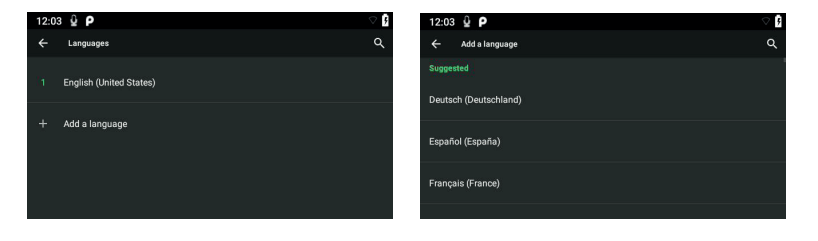

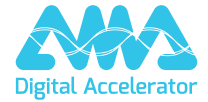

support.amaxperteye.com